# **Mindmap**

#### **Wat is het?**

Mindmappen is een manier om het een en ander te structureren, samenvatten, brainstormen en onthouden te verbeteren.

#### **Wat kun je ermee?**

Een goede mindmap biedt een goede houvast voor een presentatie, het bevat namelijk de belangrijkste woorden. Ook kun je er een hoop creativiteit in kwijt.

#### **Hoe doe je dat?**

- 1. Ga naar[: http://download-free-trail.imindmap.nl/index.html#Nederlands](http://download-free-trail.imindmap.nl/index.html#Nederlands)
- 2. Scroll naar onder en kies voor basic;
- 3. Installeer de software op je computer;
- 4. Maak een account aan en zorg dat je de inloggegevens onthoudt.

#### **Handleiding:**

http://www.imindmap.nl/?download=imindmap-handleiding.pdf

**Voordelen:** uitgebreid en structuur van Word, de mindmaps zijn op te slaan, basic versie biedt voldoende.

**Nadelen:** het proces van aanmelden en software installeren, dit moet dus voor die tijd gedaan worden, het kost ruim 10-15 minuten tijd en heeft een grootte van 137 mb. Om het te begrijpen moet je even de handleiding lezen, zoals het maken van zijtakken. Het opstarten duurt even.

#### **Doelen:**

Structureren, samenvatten, brainstormen en het onthouden verbeteren.

#### **Benodigdheden:**

Computer, Imindmap-software, enige kennis van het programma.

#### **Voorkennis van de docent:**

Het kunnen installeren van de software op de computer, de handleiding doornemen, een simpele mindmap kunnen maken.

#### **Voorbereiding van de docent:**

Voordat de leerlingen aan de slag gaan met het maken van de mindmap, eerst met de leerlingen in de klas klassikaal oefenen met het maken van een mindmap. Zo leren de leerlingen stukje bij beetje hoe een mindmap gemaakt kan worden.

#### **Wat doet de docent:**

De leerkracht biedt nieuwe ideeën voor in de mindmap klassikaal aan en ondersteunt en motiveert leerlingen tijdens het maken van de mindmap.

#### **Welke vaardigheden en competenties oefenen de leerlingen:**

- $\leftarrow$  Creativiteit;
- $\frac{1}{\sqrt{2}}$  Kritisch denken:
- $\ddot{\bullet}$  Verwerken van informatie.

#### **Hoe ziet de werkwijze eruit:**

- 1. Als docent oefenen met de software en de opties begrijpen;
- 2. Klassikaal een mindmap toepassen;
- 3. Leerlingen helpen mee aan de klassikale mindmap;
- 4. Leerlingen gaan vervolgens zelf aan de slag met het maken van een mindmap;
- 5. Nieuwe ideeën voor in de mindmap aandragen in klassikale mindmaps.

#### **Mogelijkheden voor inzet van I-Mindmap bij activiteiten:**

- Samenvatting maken van een tekst;
- Als voorbereiding voor een presentatie;
- Het onthouden en leren van informatie verbeteren.

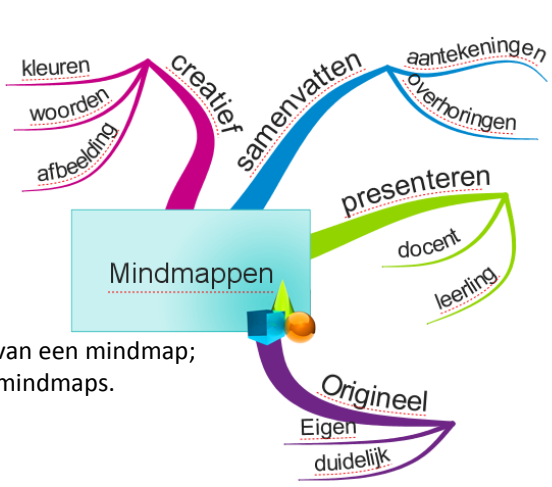

# **Wordle**

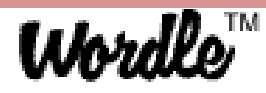

#### **Wat is het?**

Wordle biedt de mogelijkheid om een woordwolk te maken.

#### **Wat kun je ermee?**

Een woordwolk is een collage van allerlei woorden. Belangrijke woorden kunnen groter worden weergegeven. Het is ook mogelijk om een Wordle te maken van de meest voorkomende woorden op een blog.

#### **Hoe doe je dat?**

- 1. Ga naar: **[http://www.wordle.net](http://www.wordle.net/)**
- 2. Ga naar create en voer de woorden in;
- 3. Woorden die bij elkaar moeten blijven moeten gescheiden worden met het  $\sim$  teken;
- 4. De woorden die groter moeten worden weergegeven, dienen vaker ingevoerd te worden.

#### **Voordelen:**

- Gemakkelijk in gebruik;
- Gebruik zonder in te loggen.

#### **Nadelen:**

Opslaan van Wordle is niet mogelijk, dit zou kunnen door middel van print screen knop.

#### **Doelen:**

Visueel maken van een verzameling woorden in een tekst of op een website.

#### **Benodigdheden:**

- **Computer met internet;**
- Wordle;
- Minimale kennis van Wordle.

#### **Voorkennis van de docent:**

Een Wordle kunnen maken, opslaan met behulp van de print screen knop.

#### **Voorbereiding docent:**

Oefenen met het maken van een Wordle en een keer introduceren tijden een klassikale instructie.

#### **Wat doet de docent:**

De docent introduceert nieuwe ideeën om woorden te verwerken en geeft instructie hoe je dit doet.

#### **Welke vaardigheden en competenties oefenen de leerlingen:**

- $\leftarrow$  Creativiteit:
- $\frac{1}{\sqrt{2}}$  Verwerken van informatie.

#### **Hoe zit de werkwijze eruit?**

- 1. Als docent oefenen met Wordle;
- 2. Klassikaal een Wordle toepassen;
- 3. Leerlingen gaan vervolgens zelf aan de slag met het maken van een Wordle; nuiswerk
- 4. Leerlingen presenteren aan de hand van een Wordle.

#### **Mogelijkheden voor inzet van Wordle bij activiteiten:**

- Samenvattingen maken van tekst;
- Als voorbereiding voor een presentatie;
- Oefenen van woorden.

weekend leerlingen docenten

iploma

# **Glogster**

#### **Wat is het?**

Web 2.0 toepassing om online een interactieve digitale poster te maken.

#### **Wat kun je ermee?**

Met Glogster kun je informatie op verschillende digitale mogelijkheden weergeven op een poster. Deze poster kun je vervolgens online opslaan en versturen.

#### **Hoe doe je dat?**

- 1. Ga naar[: www.glogster.com](http://www.glogster.com/)
- 2. Onder in beeld voer je de gegevens nickname, email en wachtwoord in. Ook kun je ervoor kiezen om met je facebook-account in te loggen.

**Handleiding:** <http://en.calameo.com/read/000601256229ba7e62026>

#### **Voordelen:**

- Er zijn oneindig veel opties, zodat creativiteit volop mogelijk is;
- Mogelijkheden voor docentenaccount om de Glogs van leerlingen te bekijken/beoordelen.

#### **Nadelen:**

- Sommige opties die zichtbaar zijn, zijn helaas betaald;
- Door de vele opties en mogelijkheden moeten er snel keuzes gemaakt worden. Dit is lastig voor leerlingen die hier moeite mee hebben.

#### **Doelen:**

Op een creatieve manier gedachten, ideeën en kennis verwerken in een digitale poster.

#### **Benodigdheden:**

Computer, Glogster en de persoonlijke inlog gegevens.

#### **Voorkennis van de docent:**

Enige kennis van Glogster, begrijpen hoe je geluid, video, tekst etc. in de poster kunt plaatsen. Hoe je de link van een bron kunt kopiëren.

#### **Voorbereiding van de docent:**

Oefenen met het maken van een digitale poster (Glog) op Glogster en een keer presenteren tijdens een klassikale instructie.

#### **Wat doet de docent:**

- De leerkracht presenteert een keer aan de hand van een Glog:
- De leerkracht legt de verschillende mogelijkheden klassikaal uit;
- De leerlingen gaan zelfstandig bezig met een Glog aan de hand van een waardevol onderwerp;
- De leerkracht stimuleert de leerlingen om verschillende vormen van media te gebruiken.

#### **Welke vaardigheden en competenties oefenen de leerlingen**

- $\leftarrow$  Creativiteit;
- $\ddot{\bullet}$  Verwerken van informatie:
- $\frac{1}{2}$  Samenwerken:
- **↓** ICT-geletterdheid.

#### **Hoe ziet de werkwijze eruit:**

;

- 1. Account aanmaken of inloggen met facebook;
- 2. Diverse vormen van media kiezen en het blad vullen tot een volle digitale poster;
- 3. Achterblad en kleuren kiezen.

#### **Mogelijkheden voor inzet van Glogster bij activiteiten:**

- Samenwerken aan een presentatie of poster;
- **Presenteren van onderzoeksresultaten;**
- **Een Glog als soort van mindmap.**

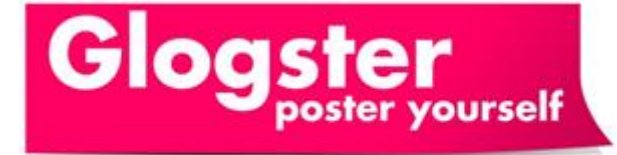

# **Zelfkrantmaken**

#### **Wat is het?**

Een web 2.0 toepassing om een voorpagina van een krant samen te stellen

#### **Wat kun je ermee?**

Individueel of samen aan de voorpagina van een krant werken. Als de voorpagina klaar is kun je deze online publiceren, downloaden, of bestellen.

#### **Hoe doe je dat?**

- 1. Ga naar: **http://www.zelfkrantmaken.nl**
- 2. Klik rechts bovenin op ''begin nu met je krant'';
- 3. Vervang de bestaande tekst en afbeeldingen voor eigen invulling;
- 4. Wil je met meerdere personen aan de krant werken, deel dan de link die te vinden is bij opslaan;
- 5. Wil je de krant online publiceren, kies dan de link bij delen.

#### **Handleiding: http://www.zelfkrantmaken.nl/veelgestelde-vragen**

#### **Voordelen:**

- De opmaak is erg gebruiksvriendelijk;
- **Het biedt mogelijkheden tot samenwerken.**

#### **Nadelen:**

Tegelijkertijd samenwerken op verschillende locaties is niet mogelijk.

#### **Doelen:**

Zelf traditionele media publiceren met behulp van digitale technieken.

#### **Benodigdheden:**

Computer met internet.

#### **Voorkennis van de docent:**

Foto's uploaden.

#### **Voorbereiding van de docent:**

Een online voorpagina kunnen maken van de krant.

#### **Wat doet de docent:**

De leerkracht ondersteunt en stimuleert de leerlingen tijdens het maken van een eigen krant.

#### **Welke vaardigheden en competenties oefenen de leerlingen**

- **↓** Samenwerken;
- **+** Creativiteit.

#### **Hoe ziet de werkwijze eruit:**

- 1. Krant maken selecteren;
- 2. Tekst en foto's vervangen voor eigen invulling;
- 3. Eventueel samenwerken;
- 4. Publiceren van de voorpagina.

#### **Mogelijkheden voor inzet van de zelf krant maken bij activiteiten:**

- **•** Verwerking van een themaweek;
- Behandelen van een onderwerp;
- Ervaringen opdoen met het maken van traditionele media.

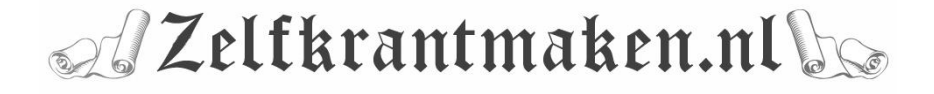

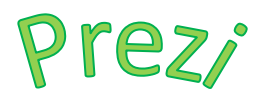

# D. Frames & Arrows

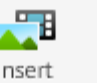

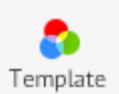

#### **Wat is het?**

Een web 2.0 toepassing om online een presentatie mee te maken.

#### **Wat kun je ermee?**

De presentatie wordt op een groot wit vel gemaakt. Doormiddel van in- en uitzoomen en langs de verschillende onderwerpen vliegen met behulp van een vooraf bepaalde route wordt de presentatie gegeven.

#### **Hoe doe je dat?**

- 1. Ga naar: **[www.prezi.com](http://www.prezi.com/)**
- 2. Ga naar sign up, kies voor public en vul de gegevens in;
- 3. Kies vervolgens: new prezi, titel en een achtergrond;
- 4. Bovenin vind je de tools om je prezi vorm te geven bij: Frames and Arrows, Insert en Templates
- 5. Door te scrollen zoom je in en uit;
- 6. Links bij edith path kies je de route hoe je de presentatie uiteindelijk wilt laten lopen;
- 7. Tussentijds word je prezi opgeslagen, zodat je een andere keer zo weer aan de slag kunt.

#### **Voordelen: Handleiding:**

- **Prezi heeft een heldere opmaak;** <http://prezi.com/learn/>
- Geen overbodige of onduidelijke functies;
- Het programma werkt natuurlijk;
- Het lijkt op mindmappen.

#### **Nadelen:**

Het is alleen mogelijk om online op te slaan.

#### **Doelen:**

Een saaie presentatie vervangen voor interessante presentaties, de presentatie oogt mooi waarbij de kracht ligt in het gebruik maken van kernwoorden, diverse vormen van media en kleine stukjes tekst.

#### **Benodigdheden:**

Computer met internet en een account.

#### **Voorkennis van de docent:**

Zelf kunnen werken met het programma en weten wat de mogelijkheden zijn.

#### **Voorbereiding van de docent:**

Een keer een presentatie geven aan de hand van een prezi en gezamenlijk met de klas een moment kiezen om een account aan te maken en deze accountgegevens noteren.

#### **Wat doet de docent:**

De leerkracht ondersteunt en stimuleert de leerlingen tijdens het maken van een eigen prezi.

#### **Welke vaardigheden en competenties oefenen de leerlingen**

- $\downarrow$  ICT Geletterdheid;
- $\leftarrow$  Creativiteit:
- $\ddot{*}$  Kritisch denken.

#### **Hoe ziet de werkwijze eruit:**

- 1. Achtergrond kiezen met een kleurenthema (niet teveel tijd aan besteden);
- 2. Het witte vel voorzien van frames met daarin tekst of andere vormen van media;
- 3. Een pad langs de frames maken en vervolgens presenteren of publiceren.

#### **Mogelijkheden voor inzet van Prezi bij activiteiten:**

- Hulpmiddel tijdens een presentatie;
- Samenvatting maken van de te leren tekst;
- Hulpmiddel tijdens de les of voor een instructie.

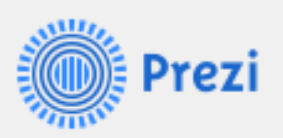

# **Jilster**

#### **Wat is het?**

Een web 2.0 toepassing om je eigen tijdschrift op papier te maken.

#### **Wat kun je ermee?**

Met meerdere personen samenwerken als een redactie, waarbij iedere groep zijn eigen pagina maakt. Uiteindelijk vormt dit samen een tijdschrift dat uitgeprint kan worden.

#### **Hoe doe je dat?**

- 1. Ga naar: **[www.jilster.nl](http://www.jilster.nl/)**
- 2. Kies voor gratis aanmelden en vul de gegevens in;
- 3. Kies voor nieuw tijdschrift starten;
- 4. Bepaal het aantal pagina's, de deadline voor eventuele groepsleden en kies een titel voor het tijdschrift;
- 5. Als hoofredacteur kun je redactieleden uit nodigen om samen te werken aan het tijdschrift. In de uitnodiging geef je aan welke pagina zij gaan bewerken;
- 6. Om een pagina te bewerken selecteer je een pagina en klik je op bewerk;
- 7. In het nieuwe venster dat zich opent vind je tal van opties en sjablonen om jouw pagina vorm te geven;
- 8. De tekst kan je kopiëren vanuit word en de plaatjes kun je uploaden.

#### **Handleiding:<http://www.jilster.nl/18/zo-werkt-jilster>**

#### **Voordelen:**

Een heldere opmaak, geen overbodige of onduidelijke functies, het programma werkt op een natuurlijke manier, het is in het Nederlands geschreven.

#### **Nadelen:**

-

#### **Doelen:**

Doormiddel van samenwerken een redactie vormen, met een duidelijke taakverdeling naar een gezamenlijk product toewerken.

#### **Benodigdheden:**

Een computer met internet en een account.

#### **Voorkennis van de docent:**

Zelf kunnen werken met het programma en weten wat de mogelijkheden zijn.

#### **Voorbereiding van de docent:**

- Het hele programma goed doorlopen;
- Gezamenlijk met de klas een moment kiezen om een account aan te maken en deze accountgegevens noteren.

# Samen een mooi tijdschrift maken

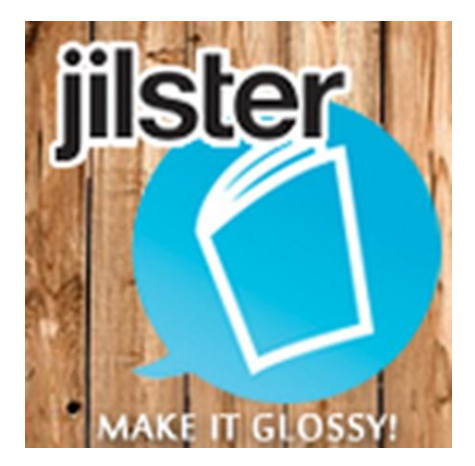

#### **Wat doet de docent:**

- De leerkracht ondersteunt en stimuleert de leerlingen tijdens het maken van het tijdschrift;
- **Tijd beschikbaar stellen om de redactie te laten overleggen.**

#### **Welke vaardigheden en competenties oefenen de leerlingen**

- $\downarrow$  ICT Geletterdheid;
- $\leftarrow$  Creativiteit;
- $\frac{1}{\sqrt{2}}$  Kritisch denken;
- **↓** Samenwerken;
- $\leftarrow$  Communicatie;
- $\frac{1}{\sqrt{2}}$  Het kunnen verwerken van informatie;
- $\frac{1}{\sqrt{2}}$  Het kunnen reflecteren.

#### **Hoe ziet de werkwijze eruit:**

- 1. Groep samenstellen;
- 2. Hoofdredacteur kiezen;
- 3. De hoofdredacteur een nieuw tijdschrift laten aanmaken;
- 4. Het onderwerpen kiezen en de taken verdelen;
- 5. Elke groep geeft invulling en is verantwoordelijk voor de eigen pagina;
- 6. Voor het publiceren alles goed controleren;
- 7. Tijdschrift publiceren en eventueel af laten drukken als een product.

#### **Mogelijkheden voor inzet van Jilster bij activiteiten:**

- **Product naar aanleiding van een themaweek;**
- **Schoolkrant**;
- **verwerkingsopdracht.**

## **Screenr**

#### **Wat is het?**

ScreenR is een online screen recorder.

#### **Wat kun je ermee?**

De handelingen die op het scherm worden uitgevoerd opnemen.

#### **Hoe doe je dat?**

- 1. Ga naar: **[www.screenr.com](http://www.screenr.com/)**
- 2. Aanmelden kan met je Twitter, Facebook, Windows live of Google account;
- 3. Klik op record;
- 4. Pas de grootte van het frame aan op dat wat je wilt opnemen;
- 5. Kies de microfoon waarmee je het geluid op wilt nemen;
- 6. Klik op de rode knop linksonder in het frame en alles wat je doet en zegt wordt gedurende maximaal 5 minuten opgenomen;
- 7. Dit filmpje kun je vervolgens bekijken, downloaden en publiceren op sociale media naar eigen keuze.

#### **Voordelen:**

- **Erg gemakkelijke interface;**
- Tal van mogelijkheden om te publiceren en downloaden;
- Het is gratis.

#### **Nadelen:**

- Maximaal 5 minuten opnemen;
- Een account op 1 van de sociale media.

#### **Doelen:**

In de vorm van een video met geluid weergeven wat er op het scherm gebeurd.

#### **Benodigdheden:**

Een computer met internet en een account op Twitter, Google, Facebook of Windows live om in te loggen op de website.

#### **Voorkennis van de docent:**

Zelf kunnen werken met het programma en weten wat de mogelijkheden zijn.

#### **Voorbereiding van de docent:**

Zelf een keer oefenen met het programma; De leerlingen een voorbeeld laten zien van een eigen screencast.

#### **Wat doet de docent:**

De leerkracht ondersteunt en stimuleert de leerlingen tijdens het maken van de screencast.

#### **Welke vaardigheden en competenties oefenen de leerlingen**

- $\leftarrow$  Creativiteit:
- Samenwerken;
- $\leftarrow$  Communicatie.

#### **Hoe ziet de werkwijze eruit:**

- 1. Weten wat je wilt gaan opnemen en met welk doel;
- 2. Inloggen;
- 3. Screencast opnemen;
- 4. Screencast publiceren, downloaden of verwerken.

#### **Mogelijkheden voor inzet van ScreenR bij activiteiten:**

- Instructiefilmpjes maken voor andere leerlingen;
- Route langs plaatsen op Google Earth laten zien;
- **F** Creatieve manier voor creëren van bewijslast.

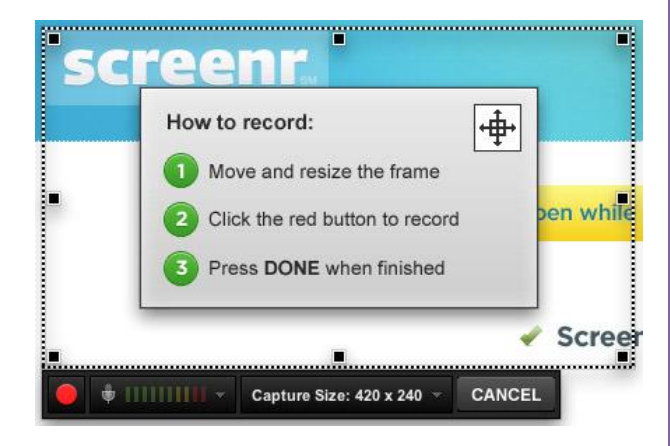

# **screenr**

# **Wordpress**

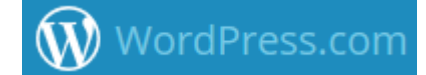

#### **Wat is het?**

Een eenvoudig maar professioneel ogende website.

#### **Wat kun je ermee?**

Op een eenvoudige manier een professioneel ogende website maken en onderhouden. De blogstructuur en de meer bekende structuur met een menu en submenu's. Op de manier kan het eindproduct worden weergegeven en de vorderingen doormiddel van een blog.

#### **Hoe doe je dat?**

- 1. Ga naar: **[www.wordpress.com](http://www.wordpress.com/)**
- 2. Maak een nieuw account aan;
- 3. Kies voor create one;
- 4. Geef je blog een naam en kies de privacy-settings;
- 5. Kies voor een gratis blog;
- 6. Stel de taal in op Nederlands (Dashbord > users > personal settings > interface language > Nederlands;
- 7. Vul de website naar eigen keuze;
- 8. Bekijk goed de instructievideo's wat je zoal kunt doen.

#### **Handleiding:**

- **<http://wordpress.goeduitgelegd.nl/index.php/basiskennis/een-nieuwe-pagina-toevoegen/>**
- **[http://wordpress.goeduitgelegd.nl/index.php/basiskennis/het-menu-aanpassen-of-wijzigen-in](http://wordpress.goeduitgelegd.nl/index.php/basiskennis/het-menu-aanpassen-of-wijzigen-in-wordpress/)[wordpress/](http://wordpress.goeduitgelegd.nl/index.php/basiskennis/het-menu-aanpassen-of-wijzigen-in-wordpress/)**
- **[http://wordpress.goeduitgelegd.nl/index.php/basiskennis/tekst-bewerken-en-aanpassen-met-de](http://wordpress.goeduitgelegd.nl/index.php/basiskennis/tekst-bewerken-en-aanpassen-met-de-editor-in-wordpress/)[editor-in-wordpress/](http://wordpress.goeduitgelegd.nl/index.php/basiskennis/tekst-bewerken-en-aanpassen-met-de-editor-in-wordpress/)**

#### **Voordelen:**

- Op een relatief gemakkelijke manier een professioneel ogende website maken;
- Structuur van menu en submenu's combineren met blogstructuur;
- In het Nederlands geschreven;
- Het gebruik hiervan is gratis;
- **Er is veel informatie over Wordpress te vinden.**

#### **Nadelen:**

**Enige kennis van Wordpress is vereist.** 

#### **Doelen:**

- Vorderingen vastleggen door middel van een eigen blog;
- **Informatie gestructureerd vastleggen als eindproduct in de vorm van een website.**

#### **Benodigdheden:**

Computer met internet en een eigen account op Wordpress.

#### **Voorkennis van de docent:**

Zelf kunnen werken met het programma en weten wat de mogelijkheden zijn.

#### **Voorbereiding van de docent:**

Veel instructiefilmpjes bekijken; Zelf experimenteren met de mogelijkheden van Wordpress; Zelf een blog bijhouden en daarin de eigen vorderingen vastleggen van het werken met Wordpress.

#### **Wat doet de docent:**

De leerkracht ondersteunt en stimuleert de leerlingen tijdens het werken met Wordpress; Reacties met feedback achterlaten op website van de leerlingen.

9

#### **Welke vaardigheden en competenties oefenen de leerlingen**

- $\leftarrow$  Creativiteit;
- ICT- geletterdheid;
- $\blacksquare$  Het kunnen verwerken van informatie;
- Het kunnen reflecteren.

#### **Hoe ziet de werkwijze eruit:**

- 1. Wordpress introduceren en de mogelijkheden laten zien aan de leerlingen;
- 2. Een opdracht aan de leerlingen meegeven;
- 3. Het product verwerken in de vorm van een website op Wordpress met een menustructuur.

#### **Mogelijkheden voor inzet van Wordpress bij activiteiten:**

- Een portfolio bijhouden;
- De voortgang van de studie / project vastleggen met behulp van bloggen;
- Het product presenteren in de vorm van een website.

## **Wiki**

#### **Wat is het?**

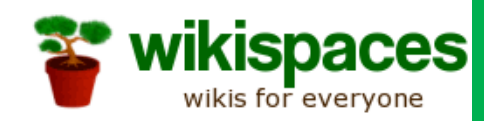

Een verzameling van webpagina's die iedereen kan bekijken en bewerken.

#### **Wat kun je ermee?**

Leerlingen laten samenwerken aan hetzelfde document, waarbij op elk moment wijzigingen kunnen worden aangebracht. Deze wijzigingen worden zichtbaar in de geschiedenis. Zo kun je als begeleidend docent buiten het zicht van het samenwerken toch de samenwerking volgen. Leerlingen kunnen elkaars bijdrage bekijken, evalueren en reflecteren. Eventueel kan er aan de hand van de Wiki een toets worden gegeven.

#### **Hoe doe je dat?**

- Ga naar: **[www.wikispaces.com](http://www.wikispaces.com/)**
- Maak een account aan: education > teachers;
- Voer je gegevens in, geef het adres voor je wiki en kies voor k-12 (4-19 jarigen);
- Maak nieuwe pagina's aan binnen je wiki;
- Voeg groepen leerlingen (members) toe aan deze pagina, zodat zij hier kunnen werken.

#### **Handleiding:**

**<http://www.youtube.com/watch?v=49W2yavwrBY> <http://www.e-leren.nu/contentinopel/klussenwijzers/docs/Handleiding%20wiki.doc> [http://www.yolandespoelder.nl/handreiking%20wiki\\_1.1.pdf](http://www.yolandespoelder.nl/handreiking%20wiki_1.1.pdf)**

#### **Voordelen:**

- De leerlingen kunnen in groepen samenwerken aan een pagina;
- De leerlingen kunnen elkaars bijdragen bekijken en beoordelen;
- Als docent kun je van afstand het groepswerk volgen en zodoende tijdig ingrijpen;
- Alle gevonden informatie is op één plaats:
- Wijzigingen die gemaakt worden zijn zichtbaar in de geschiedenis.

#### **Nadelen:**

- Je moet je er als docent even goed in verdiepen voordat je het begrijpt;
- **Het is Engels.**

#### **Doelen:**

- Het delen van individuele teksten van leerlingen binnen de groep;
- Het opbouwen van een kennis-database over verschillende onderwerpen;
- Plaats en tijdonafhankelijk samenwerken aan een onderwerp.

#### **Benodigdheden:**

Computer met internet en een eigen account op Wikispaces.

#### **Voorkennis van de docent:**

Kennis hebben van het werken met Wikispaces.

#### **Voorbereiding van de docent:**

- **Instructiefilmpjes bekijken;**
- Handleidingen lezen;
- Zelf een leerkracht account aanmaken.

#### **Wat doet de docent:**

- De leerkracht ondersteunt en stimuleert de leerlingen tijdens het werken met Wikispaces;
- De leerkracht volgt en beoordeelt de kwaliteit van de samenwerking en het werk.

#### **Welke vaardigheden en competenties oefenen de leerlingen**

- **↓** Communicatie;
- **↓** Samenwerken;
- **↓** ICT Geletterdheid;
- $\leftarrow$  Creativiteit;
- Het kunnen reflecteren;
- Het kunnen verwerken van informatie.

#### **Hoe ziet de werkwijze eruit:**

- 1. Leerlingen in groepen verdelen;
- 2. Een onderwerp meegeven;
- 3. Taakverdeling maken;
- 4. Leerlingen toevoegen aan de pagina;
- 5. Leerlingen vullen de pagina voor een bepaalde datum en bekijken elkaars bijdrage;
- 6. Inhoud en samenwerking wordt beoordeeld door leerkracht.

#### **Mogelijkheden voor inzet van Wiki's bij activiteiten:**

- Leerlingen samen laten werken aan een kennisomgeving en zodoende kennis opbouwen;
- Een toets afnemen van de inhoud van de Wiki pagina.

## **WRTS**

#### **Wat is het?**

Een online overhoor programma.

#### **Wat kun je ermee?**

Altijd en overal online je woordenlijst ophalen en oefenen. Deze lijsten kun je vervolgens ook delen met andere klasgenoten.

#### **Hoe doe je dat?**

- 1. Ga naar: **[www.wrts.nl](http://www.wrts.nl/)**
- 2. Maak een account aan;
- 3. Kies voor nieuwe lijst maken;
- 4. Wil je een lijst oefenen die iemand anders heeft gemaakt dan moet je het web-adres van dat account invoeren;
- 5. Wil je jouw lijst delen dan geef je de ander jouw webadres.

#### **Handleiding:**

**<http://www.wrts.nl/colofon/faq#v1> [http://digischool.kennisnet.nl/community\\_en/wrtslijsten](http://digischool.kennisnet.nl/community_en/wrtslijsten)**

#### **Voordelen:**

- Altijd en overal jezelf kunnen overhoren, zonder dat je daar iemand bij nodig hebt;
- De woordenlijsten kunnen worden uitgewisseld;
- De woordenlijsten kunnen volgend jaar opnieuw gebruikt worden;
- Via de telefoon kun je ook oefenen met Wrts;
- **Wrts is ontzettend gemakkelijk in gebruik;**
- Meerdere overhoorvarianten;
- Het gebruik van Wrts is gratis.

#### **Nadelen:**

- Maak je meerdere lijsten dan is het verstandig vooraf na te denken over welke naam je de lijsten geeft. Wrts ordent deze op alfabetische volgorde;
- Andere Wrts lijsten op het Internet kunnen fouten bevatten;
- Er kan maar één betekenis ingevoerd worden;
- Woorden, spatie en komma moeten correct ingevoerd worden.

#### **Doelen:**

- Het oefenen van woordjes in vreemde talen;
- Het oefenen van synoniemen en begrippen;
- Het oefenen van taalregels en spelling;
- Leerlingen hulpmiddelen aanbieden bij het leren.

#### **Benodigdheden:**

Computer met internet en een account op Wrts.

#### **Voorkennis van de docent:**

Enige kennis van Wrts.

#### **Voorbereiding van de docent:**

Een account aanmaken;

Een woordenlijst maken en een woordenlijst importeren; Deze woordenlijsten zelf een keer oefenen.

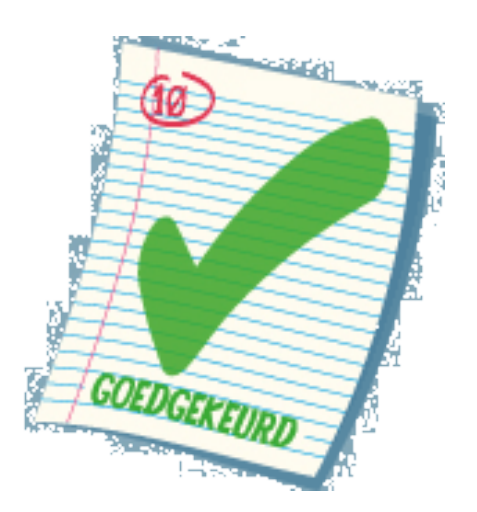

#### **Wat doet de docent:**

De leerlingen kennis laten maken met Wrts.

#### **Welke vaardigheden en competenties oefenen de leerlingen**

- **↓** Samenwerken;
- $\frac{1}{\sqrt{2}}$  Het kunnen verwerken van informatie.

#### **Hoe ziet de werkwijze eruit:**

- **1.** Leerlingen klassikaal het programma Wrts laten zien;
- **2.** Leerlingen laten zien hoe je, je aanmeldt bij Wrts;
- **3.** Een woordenlijst maken en een bestaande woordenlijst importeren;
- **4.** De leerlingen zelf een woordenlijst laten maken.

#### **Mogelijkheden voor inzet van Wrts bij activiteiten:**

- Leerlingen oefenen de vertaling van woordjes tijds- en plaats onafhankelijk;<br>■ Leerlingen individueel of samen de ondracht geven om een correcte lijst te r
- Leerlingen individueel of samen de opdracht geven om een correcte lijst te maken en deze vervolgens te delen met de andere leerlingen.

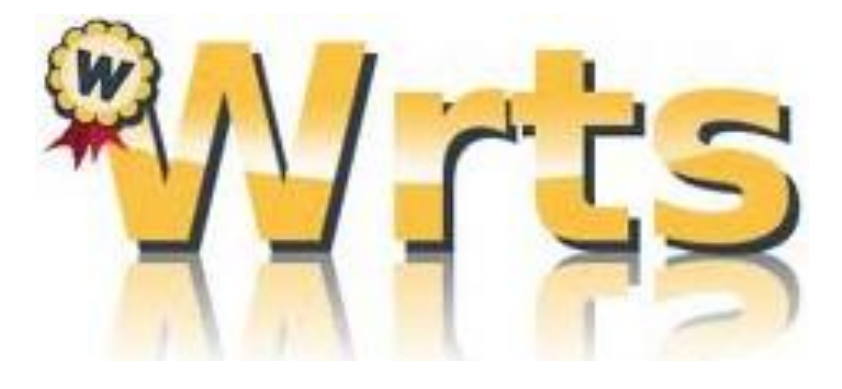

# **Timerime**

#### **Wat is het?**

Timerime is een programma waarmee je online een tijdlijn kunt samenstellen.

#### **Wat kun je ermee?**

Je kunt een onbeperkt aantal tijdlijnen maken. Aan de tijdlijn kun je documenten, foto's, hyperlinks, geluiden en filmpjes koppelen. Timerime geeft de mogelijkheid om samen te werken aan een tijdlijn.

#### **Hoe doe je dat?**

- 1. Ga naar: **www.timerime.com**
- 2. Maak een account aan en bevestig dit op je mail (spam-filter);
- 3. Kies voor nieuwe tijdlijn maken;
- 4. Geef de tijdlijn een naam en omschrijving;
- 5. Kies voor openbaar of privé (indien je privé kiest dan kan je de tijdlijn ook niet doorsturen);
- 6. Voer op het volgende scherm de gegevens van de gebeurtenis in;
- 7. Vul deze gegevens aan met diverse vormen van media;
- 8. Wil je iemand uitnodigen om aan de tijdlijn te werken, kies dan extra opties en voer de e-mail adressen in.

#### **Handleiding:**

- **<http://www.leraar24.nl/video/2314>**
- **[http://www.prodocent.nl/mediawijsheid/wp-content/uploads/2010/03/Werken-met-](http://www.prodocent.nl/mediawijsheid/wp-content/uploads/2010/03/Werken-met-TimeRime.pdf)[TimeRime.pdf](http://www.prodocent.nl/mediawijsheid/wp-content/uploads/2010/03/Werken-met-TimeRime.pdf)**
- **<http://www.youtube.com/watch?v=SqdlzWfNuTE>**

#### **Voordelen:**

- De tijdlijn kan verschillende soorten media bevatten;
- In één oogopslag zijn de gebeurtenissen duidelijk weer te geven;
- Er kan worden samengewerkt aan een tijdlijn;
- De basisversie biedt voldoende mogelijkheden;
- Gemakkelijke interface;
- Nederlandse taal.

#### **Nadelen:**

Privé tijdlijnen kunnen niet worden doorgestuurd.

#### **Doelen:**

Gebeurtenissen gestructureerd weergeven op een tijdlijn; Leerlingen zoeken informatie in verschillende vormen van media bij diverse gebeurtenissen; Samen met leerlingen een duidelijk overzicht maken van diverse gebeurtenissen.

#### **Benodigdheden:**

Computer met internet en een account.

#### **Voorkennis van de docent:**

- **Enige kennis van timerime:**
- De handleidingen en instructievideo's bekeken hebben.

#### **Voorbereiding van de docent:**

- **Een account aanmaken;**
- De titel en beschrijving geven;
- De basismogelijkheden uitleggen;
- **Taakverdeling maken;**
- Bij samenwerken aan een tijdlijn uitnodiging versturen.

#### **Wat doet de docent:**

De leerkracht ondersteunt en motiveert de leerlingen tijdens het maken van een tijdlijn.

#### **Welke vaardigheden en competenties oefenen de leerlingen**

- **↓** Samenwerken;
- $\downarrow$  ICT Geletterdheid;
- $\leftarrow$  Creativiteit;
- $\bigstar$  Het kunnen verwerken van informatie.

#### **Hoe ziet de werkwijze eruit:**

- 1. Een inleiding geven over een onderwerp;
- 2. De leerlingen een voorbeeld laten zien van een tijdlijn;
- 3. De leerlingen de mogelijkheden op Timerime uitleggen;
- 4. Leerlingen zoeken zelf informatie over een onderwerp;
- 5. Leerlingen verwerken deze informatie in een tijdlijn.

#### **Mogelijkheden voor inzet van Timerime bij activiteiten:**

- **Presenteren aan de hand van een tijdlijn;**
- Een samenvatting maken van belangrijke gebeurtenissen in chronologische volgorde;
- Verband tussen bepaalde gebeurtenissen aangeven met behulp van een tijdlijn.

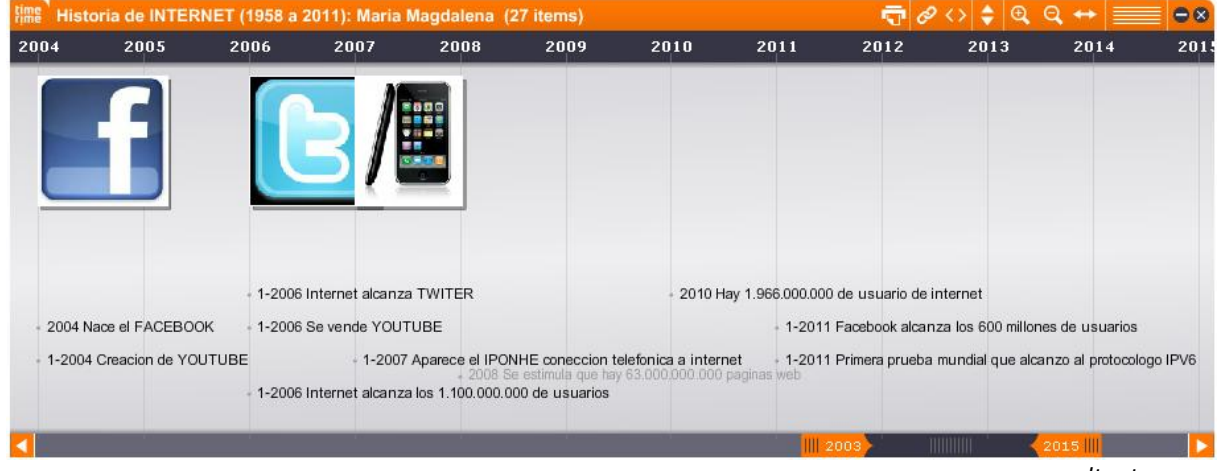

*resultaat*

# **Socrative**

#### **Wat is het?**

Socrative is een online toepassing waarmee de docent leerlingen in de les antwoord kan laten geven op een aantal vragen. Deze vragen kunnen meerkeuzevragen, goed-/foutvragen, open vragen en stellingen zijn.

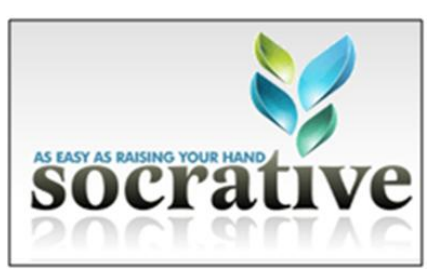

#### **Wat kun je ermee?**

De vragen kunnen door de leerling op elk apparaat met een internetverbinding beantwoord worden. Nadien kunnen de resultaten van zowel de groep als individuele leerlingen bekeken worden.

#### **Hoe doe je dat?**

- 6. Ga naar [www.socrative.com](http://www.socrative.com/)
- 7. Klik op login as teacher;
- 8. Vul je gebruikersnaam, wachtwoord en beroep in en klik op create account;
- 9. Volg de instructies tot je op het scherm komt met zoals hier rechts (het mainscreen);
- 10. Scroll naar beneden en klik op manage Quizzes;
- 11. Klik op Create Quiz;
- 12. Voer een naam in voor je quiz;
- 13. Mocht je de quiz willen delen, dan klik je op enable sharing;
- 14. Nu is het enkel een kwestie van het toevoegen van meerkeuzevragen en open vragen;
- 15. Klaar? Dan klik je op de save-button;
- 16. Klik bij Quiz based activities in het mainscreen op Start Quiz;
- 17. Klik vervolgens op student paced quiz om de quiz vrij te geven;
- 18. De quiz staat nu open voor leerlingen. Zij kunnen de quiz beantwoorden door te surfen naar m.socrative.com en het roomnumber in te voeren dat bovenaan in het mainscreen staat;
- 19. Hebben de leerlingen de quiz ingevuld dan kun je klikken op end activity en de resultaten vervolgens downloaden in een excell-bestand.

#### **Voordelen:**

- Socrative helpt om leerlingen actief bij de les te houden;
- Socrative is gratis;
- Is te gebruiken op alle apparaten met een internetverbinding;
- Het gebruik van Socrative is eenvoudig;
- Het vervangt de dure stemkastjes.

#### **Nadelen:**

- Volledig in het Engels;
- **Er kunnen maximaal 50 leerlingen meedoen.**

#### **Mogelijkheden voor inzet van socrative:**

- Toetsen of leerlingen de instructie hebben begrepen;
- Duidelijke resultaten op stellingen weergeven;
- De aanwezige kennis bij leerlingen meten.

Voor meer informatie en een uitgebreide uitleg van de web 2.0 toepassing socrative, ga naar: <http://ict-idee.blogspot.nl/2012/09/123-socrative-quizzen-maken-afnemen-en.html>

# **ICT-idee**

Docenten loggen in bij:

Studenten loggen in bij:

[t.socrative.com](file:///C:/Users/Administrator/AppData/Local/Temp/t.socrative.com)

[m.socrative.com](file:///C:/Users/Administrator/AppData/Local/Temp/m.socrative.com)

*s*ocrative Tip: You need at least 2 devices to try Socrative. Learn more ur work! You can now import guizzes that other teachers have shared and let others utilize your guizz Reminder: Socrative is limited to 50 users per activity My Room Number Students In Room **Sinale Question Activities** Multiple Choice **True/False** . . .<br>estion, display **Short Answer Quiz-Based Activities Start Quiz**